## **Google Meet** 使用手冊

會議發起者

1. 點選Meet

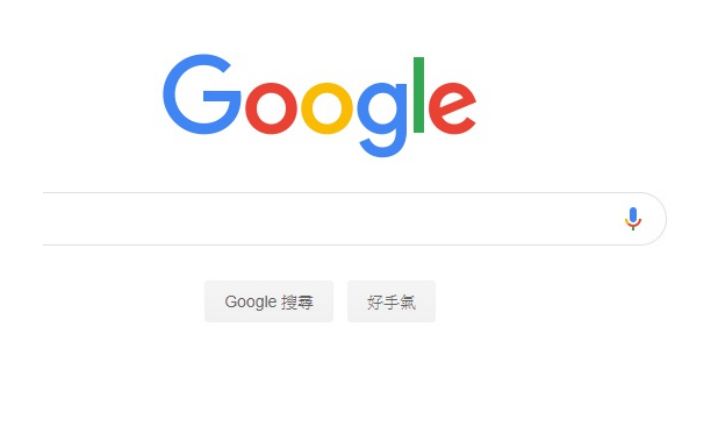

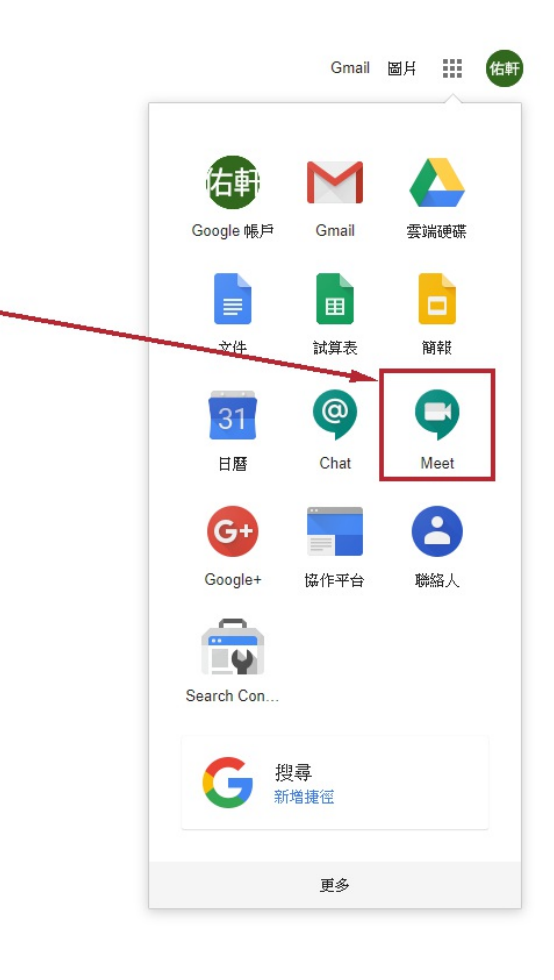

#### **2.** 點選發起新會議

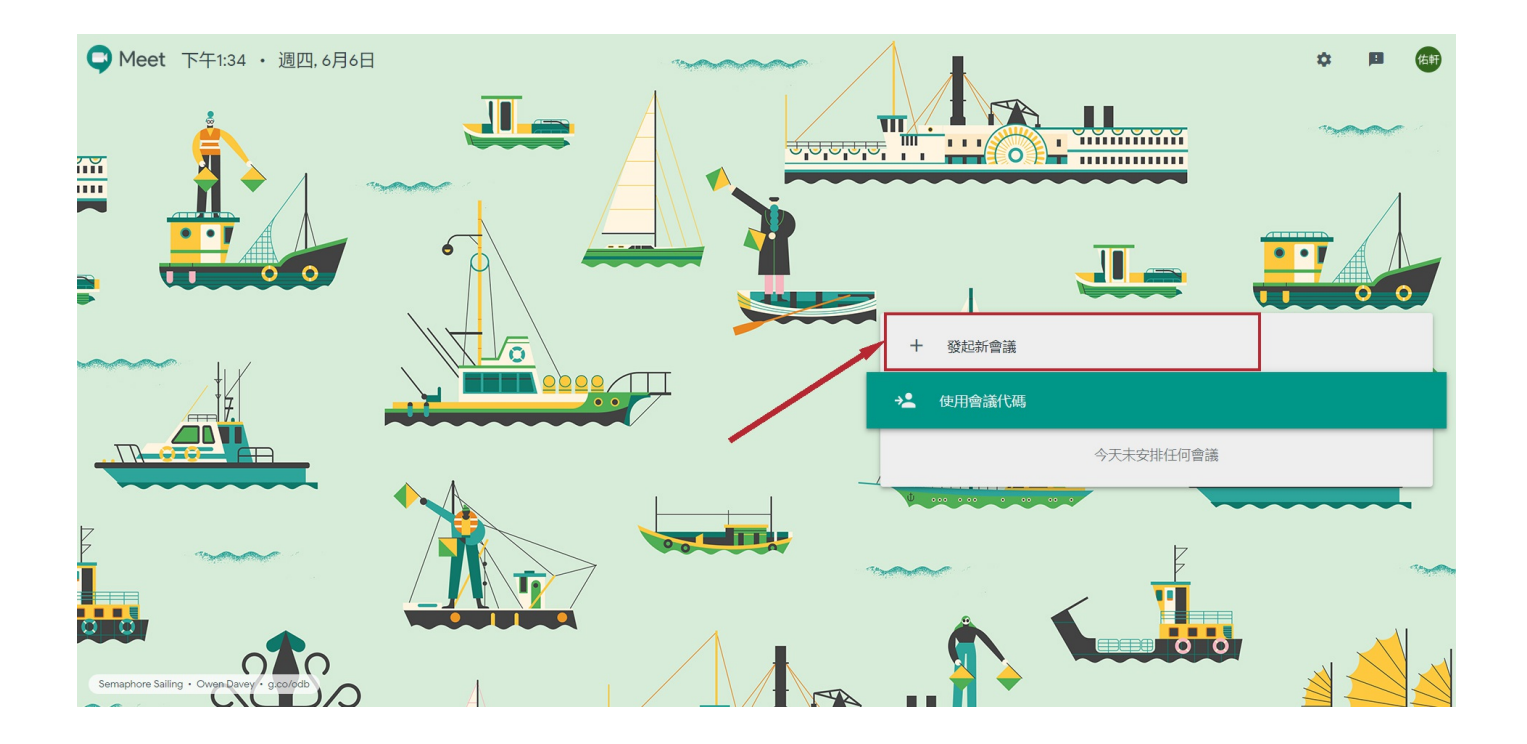

#### **3.** 按下發起會議

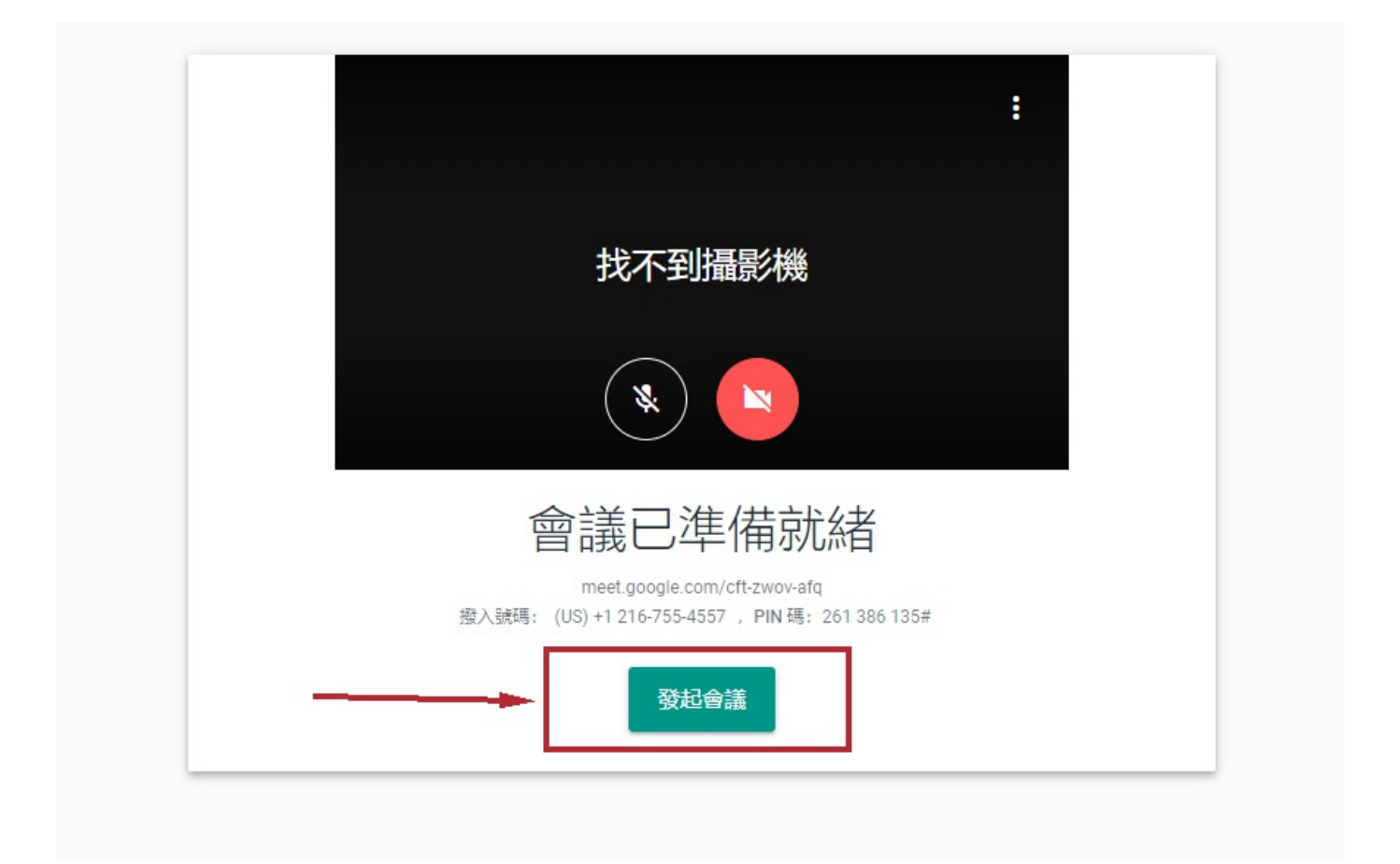

**4.** 按下**"**複製會議參加資訊**"** ,並把複製出來的連結

### 貼給要參加會議的使用者

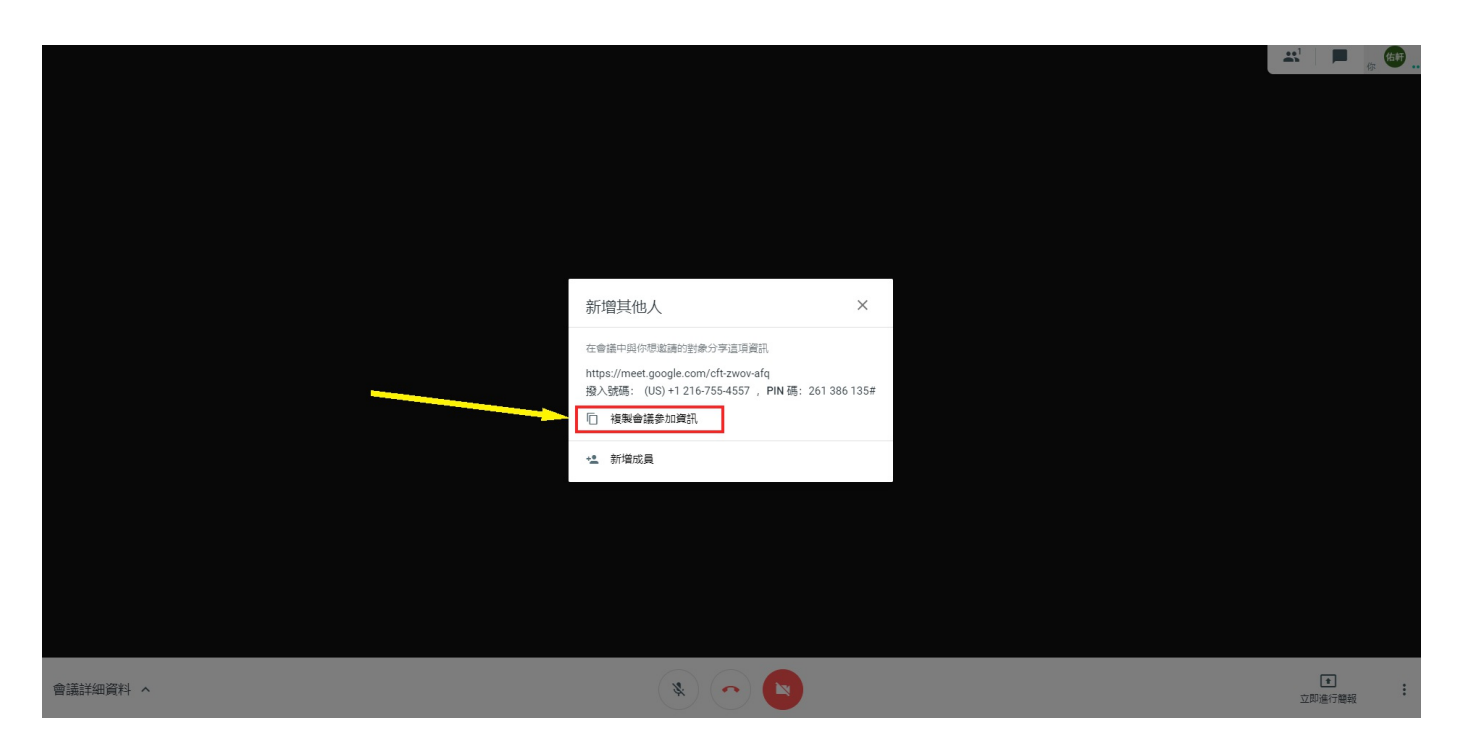

#### **5.** 分享桌面

- 5-1 按下立即進行簡報  $\bullet$
- 5-2 選擇整個畫面或者單個視窗
- 5-3 若有多個螢幕,可以選擇要投放哪個螢幕的畫面

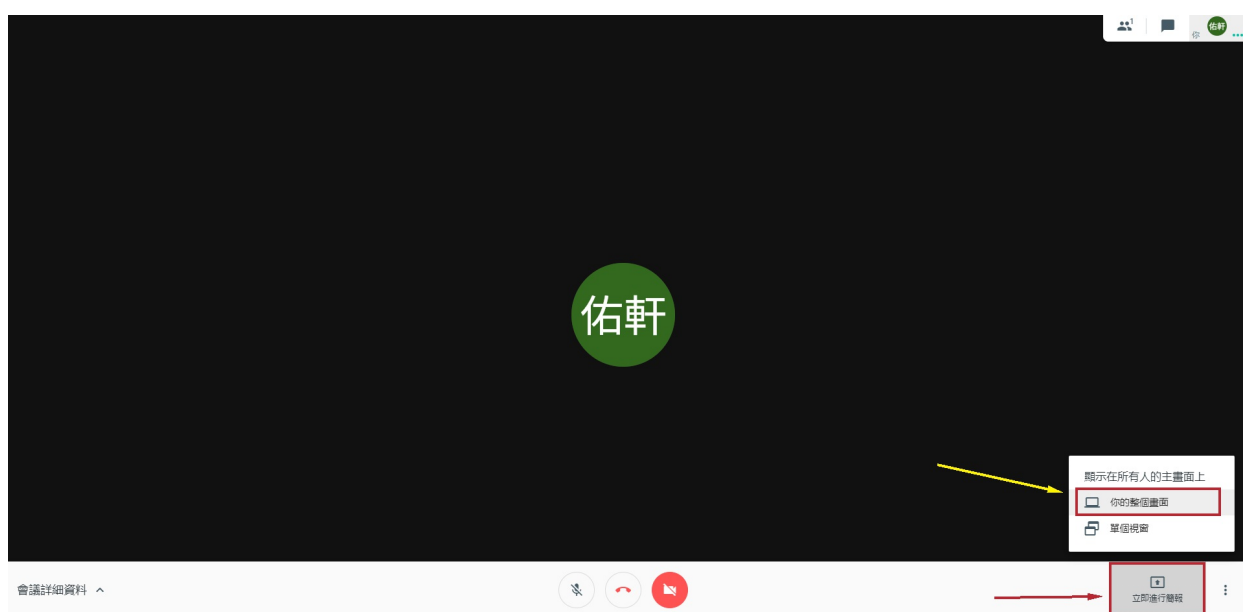

#### 分享螢幕畫面

「Chrome」要求與 meet.google.com 分享畫面內容,請選擇你要分享的內容。

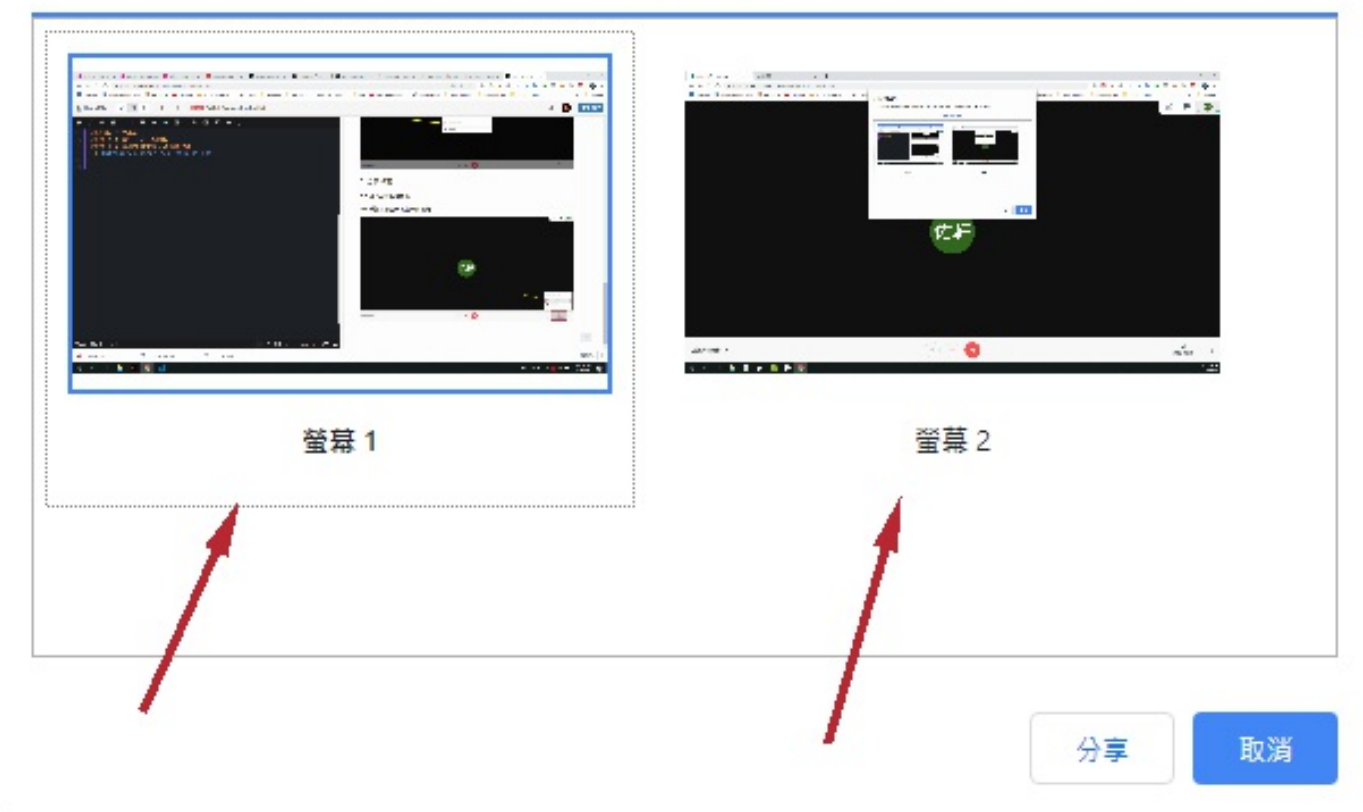

#### 您的整個畫面

#### **6.** 成功後會出現**"**你目前顯示在所有人的主畫面上**"**

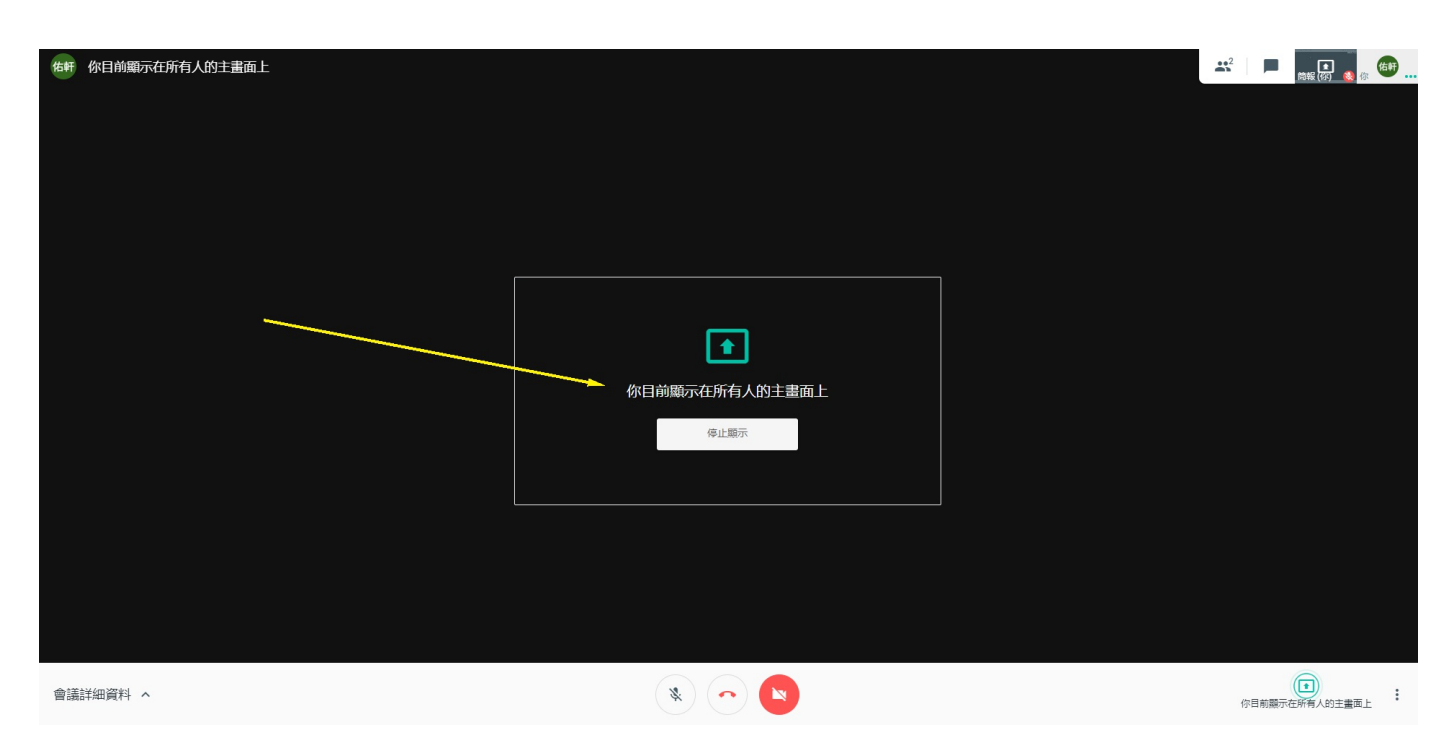

#### **7.** 若沒有複製到參加連結可點選左下角會重新出現

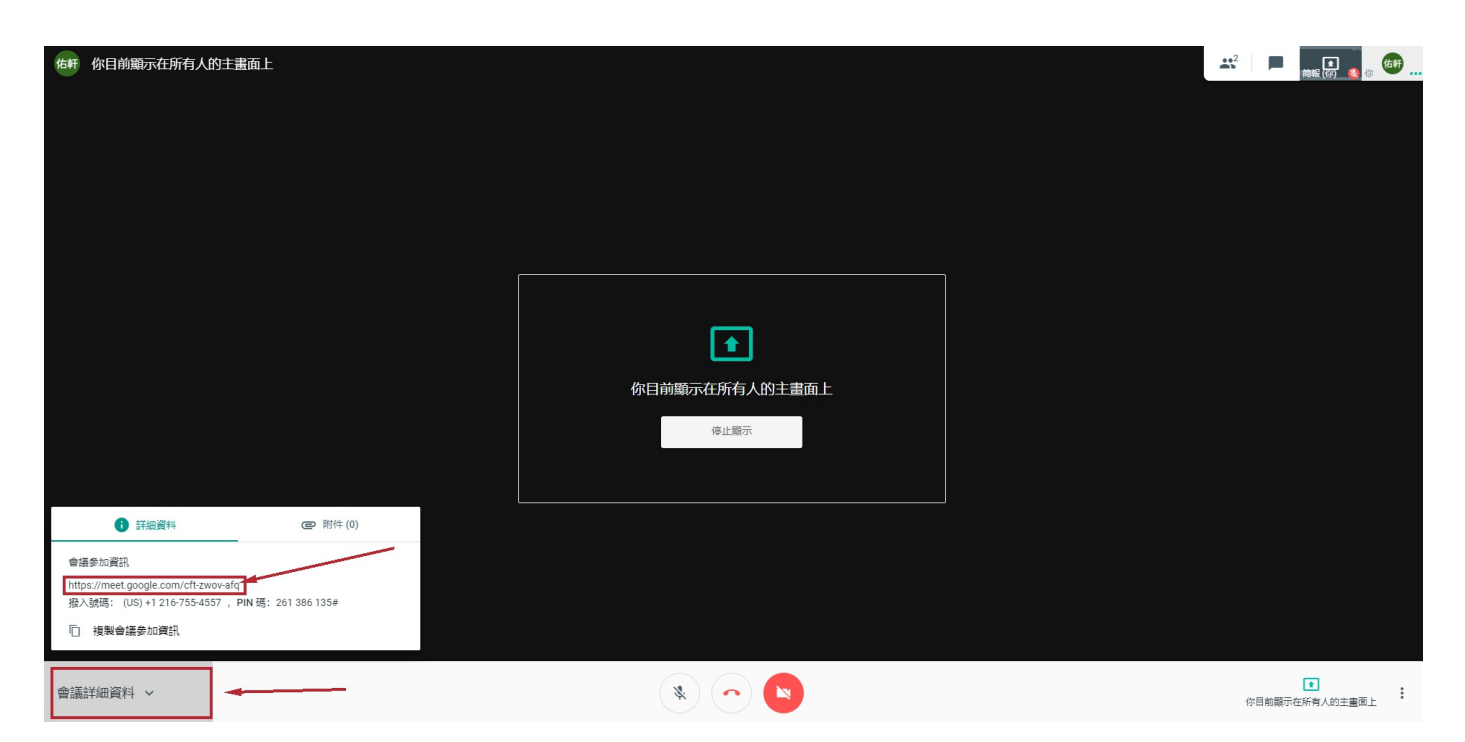

## 一般使用者

#### **1.** 點選會議發起者傳過來的連結

- 1-1 如果未登入要先輸入姓名  $\bullet$
- 1-2 按下要求加入會議  $\bullet$
- 1-3 等待許可(如果是同個單位組織的帳號則不用許可)

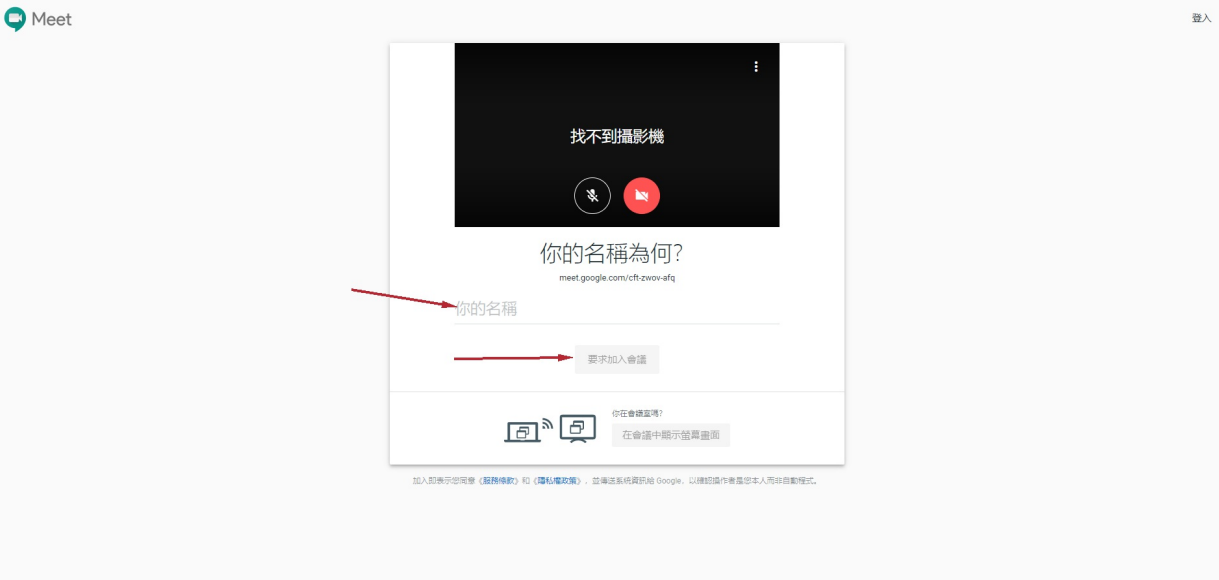

## **2.** 會議發起方會跳出許可按鈕,若同意則按下接 受,使用者則會自動加入會議

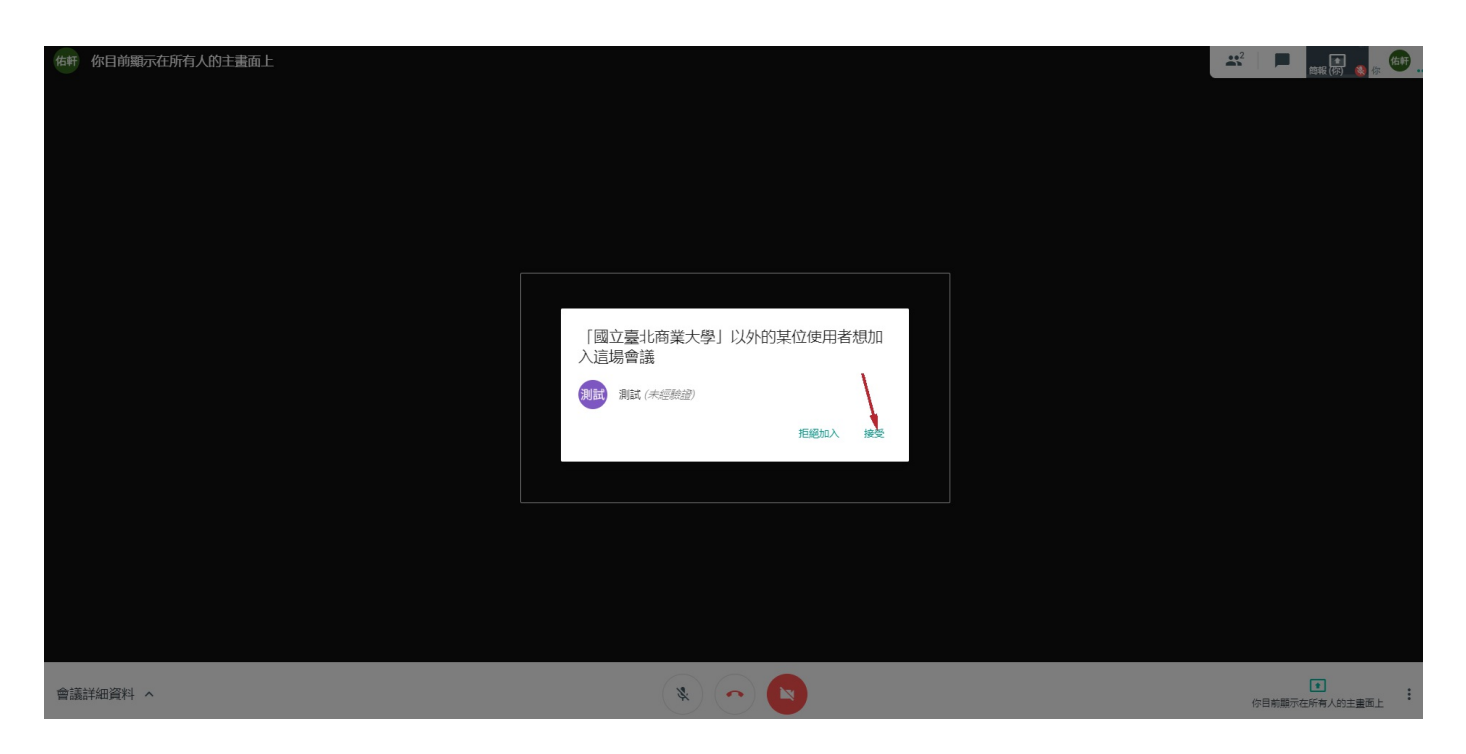

**3.** 若有多個人同時分享畫面,點選右上角的方塊可 以查看目前有誰分享畫面

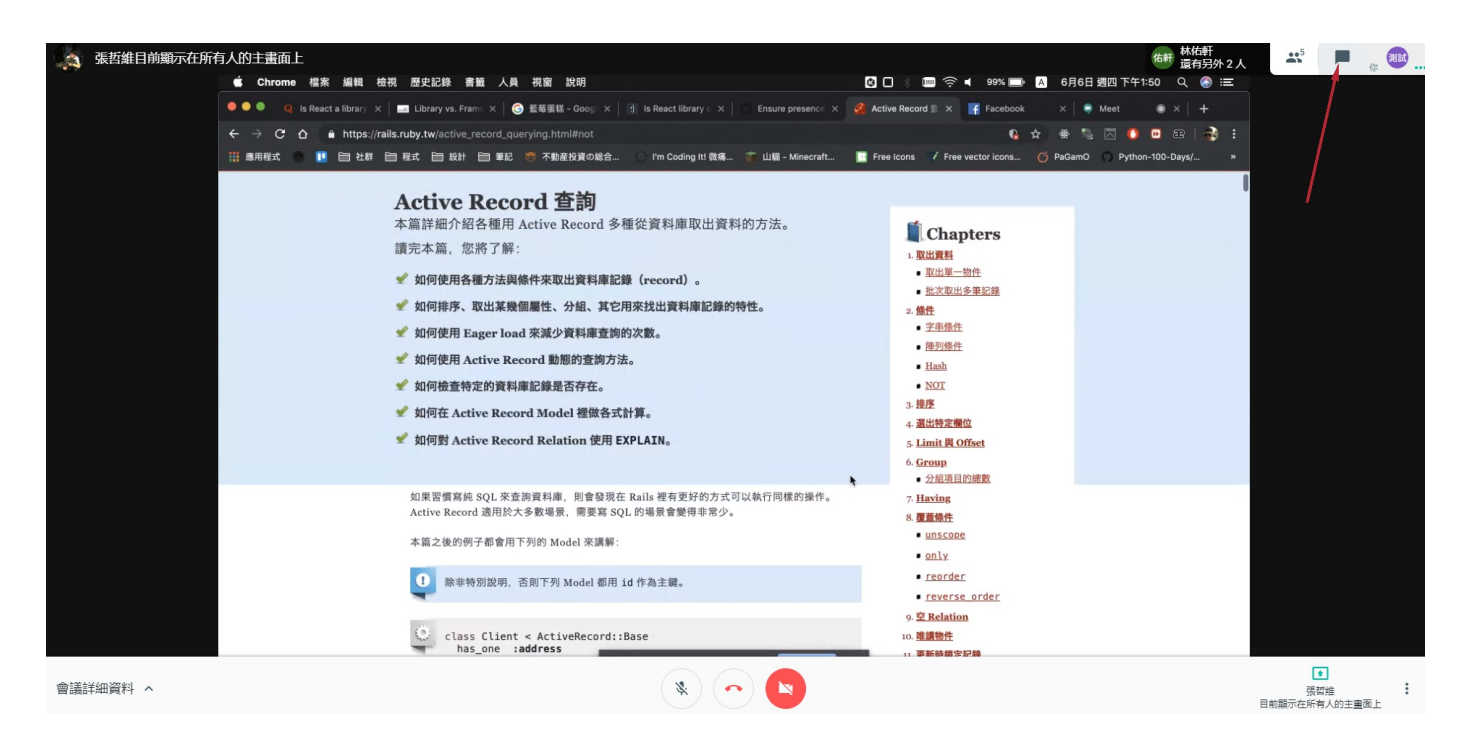

# **4.** 點選聯絡人**(**紅色箭頭處**)**,可以看到目前有幾位 同仁在分享桌面**(**簡報**)**,點選想要查看的簡報則可 切換桌面**(**藍色箭頭處**)**

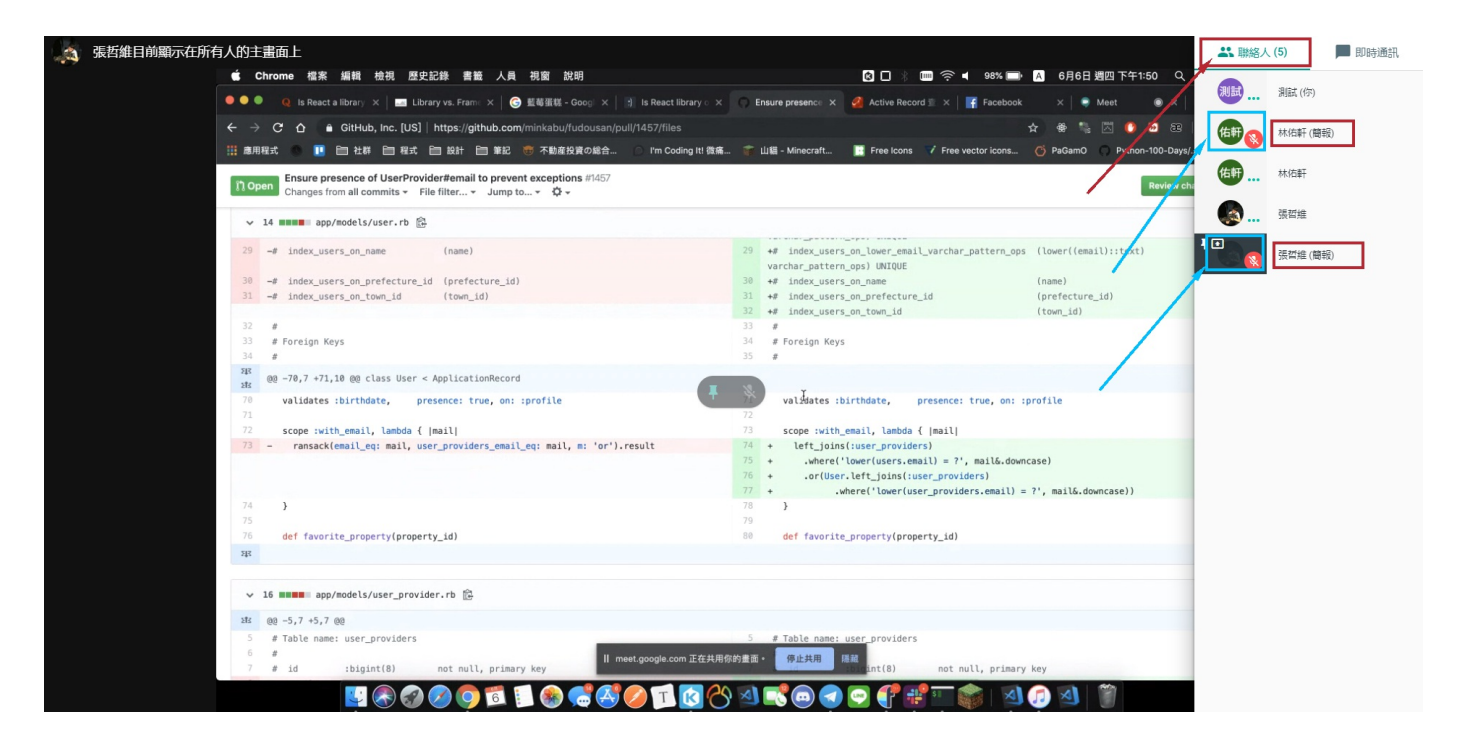